# <span id="page-0-0"></span>Dell Precision™ M2300 服务手册

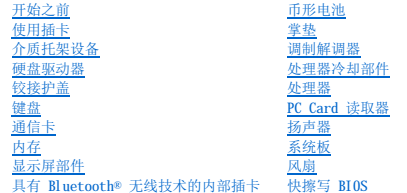

型号:**PP18L**

# 注、注意和警告

- 注: "注"表示可以帮助您更好地使用计算机的重要信息。
- 注意: "注意"表示可能会损坏硬件或导致数据丢失, 并告诉您如何避免此类问题。

# △ 警告: "警告"表示可能会导致财产损失、人身伤害甚至死亡。

## 本说明文件中的信息如有更改,恕不另行通知。<br>© 2007 Dell Inc.。版权所有,翻印必究。

未经 Dell Inc. 书面许可,严禁以任何形式进行复制。

本文中使用的商标: Dell、DELL(数标和 Dell Precision 是 Dell Inc. 的商标; Microsoft、Windows 和 Windows Vista 是 Microsoft Corporation 的商标或注册商标; Bluetooth 是 Bluetooth SIG, Inc. 拥有<br>的注册商标,并授权 Dell 使用。

本说明文件中述及的其它商标和产品名称是指拥有相应商标和产品名称的公司或其制造的产品。Dell Inc. 对其它公司的商标和产品名称不拥有任何所有权。

#### 初版:**2007** 年 **10** 月 **1** 日

## <span id="page-1-0"></span> 开始之前 Dell Precision™ M2300 服务手册

- [推荐使用的工具](#page-1-1)
- [关闭计算机](#page-1-2)
- [拆装计算机内部组件之前](#page-1-3)

**/ 注**: 您的计算机的外观可能与本说明文件中所示的模型稍有差别

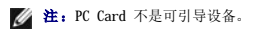

本节提供了卸下和安装计算机中组件的步骤。除非另有说明,否则将认为在执行每个过程时均满足下列条件:

- 1 您已经执行了<u>关闭计算机</u>中的步骤。
- 1 您已经阅读了 Dell™ 《产品信息指南》中的安全信息。
- l 可以通过以相反的顺序执行卸下步骤来装回组件或安装单独购买的组件。

## <span id="page-1-1"></span>推荐使用的工具

本说明文件中的步骤可能需要以下工具:

- l 小型平口螺丝刀
- l 梅花槽螺丝刀
- l 小塑料划片
- l 5 mm 六角螺帽螺丝刀
- l 快擦写 BIOS 更新程序 CD
- l 处理器取出工具

## <span id="page-1-2"></span>关闭计算机

**← 注意:** 为避免丢失数据, 请在关闭计算机之前保存并关闭所有打开的文件, 并退出所有打开的程序。

#### 1. 关闭操作系统:

- a. 保存并关闭所有打开的文件,退出所有打开的程序。
- **b.** 在 Microsoft® Windows® XP 操作系统中,单击"开始"→ "关机"→ "关机"。
	- 在 Microsoft® Windows Vista<sup>m</sup> 中,单击桌面左下角的 Windows Vista 开始按钮 <sup>59</sup>, 单击开始菜单右下角的箭头(如下所示),然后单击"关机"。

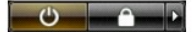

操作系统关闭进程完成后,计算机将关闭。

2. 确保计算机和所有连接的设备均已关闭。关闭操作系统时,如果计算机和连接的设备未自动关闭,请按住电源按钮大约 4 秒钟将其关闭。

## <span id="page-1-3"></span>拆装计算机内部组件之前

遵循以下安全原则有助于防止您的计算机受到潜在的损坏并确保您的人身安全。

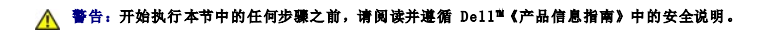

<u>个</u>\警告:请小心处理组件和插卡。请勿触摸组件或插卡上的接点。持卡时应拿住插卡的边缘或其金属固定支架。持拿处理器等组件时,请拿住其边缘,而不要拿插针。

#### ▲ 警告: 为防止静电损害,请使用接地腕带或不时触摸未上漆的金属表面(例如计算机背面的连接器)以导去身上的静电。

**← 注意:** 只有经认证的维修技术人员才能对您的计算机进行维修。由于未经 Dell 授权的维修所造成的损坏不包括在保修范围内。

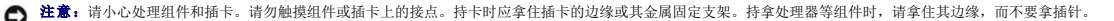

**注意:**断开电缆连接时,请拉动其连接器或推拉卡舌,而不要拉扯电缆。有些电缆的连接器上带有锁定卡舌;在断开此类电缆的连接之前,请先向内按压锁定卡舌以释放连接器。在<br>连接电缆或断开电缆连接时,请确保连接器的朝向正确并对齐,以避免损坏连接器都/或连接器插针。 □ 注意: 为避免损坏计算机, 请在开始拆装计算机内部组件之前执行以下步骤。

1. 确保工作台平整和整洁,以防止刮伤计算机外壳。

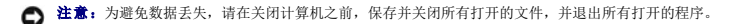

2. 保存并关闭所有打开的文件,退出所有打开的程序,然后关闭操作系统并关闭所有连接的设备:

在 Microsoft® Windows Vista<sup>™</sup> 操作系统中,单击开始 → ,单击箭头 → 图标,然后单击"关机"。

在 Microsoft Windows XP 操作系统中,单击"开始"→ "关机"→ "关机"。

操作系统关闭进程结束后,计算机将关闭。

**公注:**确保计算机已关闭或不在电源管理模式下。如果无法使用操作系统关闭计算机,请按住电源按钮 4 秒钟。

3. 断开计算机和所有连接的设备与各自电源插座的连接。

● 注意: 要断开网络电缆的连接, 请先从计算机上拔下网络电缆, 然后将其从网络设备中拔下。

- 4. 断开所有外部电缆与计算机的连接。
- 5. 合上显示屏并翻转计算机,使其正面朝下放在平整的工作表面上。
- 6. 取出电池:
	- a. 向计算机的侧面滑动计算机底部的两个电池槽释放闩锁,直至其卡入。
	- b. 通过电池卡舌握住电池,然后将电池向计算机正面水平滑动。
	- c. 用于从电池槽中提起电池。

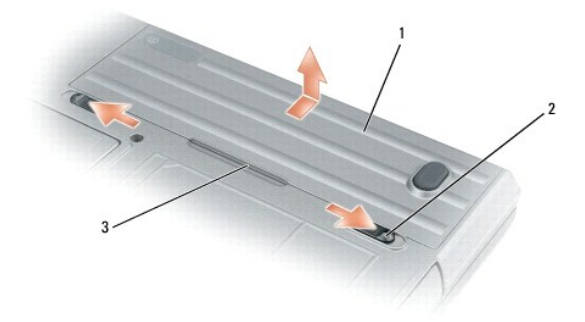

1 电池 2 电池槽释放闩锁 (2) 3 电池卡舌

7. 将计算机翻转过来,并按电源按钮以导去系统板上的残留电量。

- 8. 从 [PC Card](file:///C:/data/systems/wsm2300/CS/SM/pccard.htm#wp366214) 插槽中取出 PC Card 或 ExpressCard (如果已安装) (请参阅<u>卸下 PC Card 或挡片</u>)。
- 9. 从智能卡插槽中取出智能卡(如果已安装)(请参阅<mark>[卸下智能卡](file:///C:/data/systems/wsm2300/CS/SM/pccard.htm#wp366282)</mark>)。

<span id="page-3-0"></span>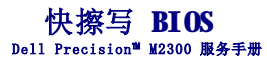

- 通过 CD [快擦写](#page-3-1) BIOS
- [通过硬盘驱动器快擦写](#page-3-2) BIOS

如果新的系统板附带了 BIOS 更新程序 CD,则请通过 CD 快擦写 BIOS。如果您没有 BIOS 更新程序 CD,则通过硬盘驱动器快擦写 BIOS。

## <span id="page-3-1"></span>通过 **CD** 快擦写 **BIOS**

1. 确保交流适配器已插入,且已正确安装主电池。

**注:**如果使用 BIOS 更新程序 CD 快擦写 BIOS, 请在放入 CD 之前, 将计算机设置为从 CD 引导。

2. 放入 BIOS 更新程序 CD, 然后重新启动计算机。

请按照屏幕上的说明进行操作。计算机继续进行引导并更新新的 BIOS。快擦写更新完成后,计算机将自动重新引导。

- 3. 在 POST 期间,按 <F2> 键可进入系统设置程序。
- 4. 按 <Alt> 和 <F> 组合键可重设计算机的默认设置。
- 5. 按 <Esc> 键, 选择 Save changes and reboot (保存更改并重新引导), 然后按 <Enter> 键保存配置更改。
- 6. 从驱动器中取出快擦写 BIOS 更新程序 CD 并重新启动计算机。

## <span id="page-3-2"></span>通过硬盘驱动器快擦写 **BIOS**

- 1. 确保交流适配器已插入,已正确安装主电池,并且已连接网络电缆。
- 2. 打开计算机。
- 3. 在 **support.dell.com** 上找到适用于您的计算机的最新 BIOS 更新文件。
- 4. 单击 "Download Now" (立即下载) 下载该文件。
- 5. 如果显示"**Export Compliance Disclaimer**"(导出遵从免责声明)窗口,请单击"**Yes, I Accept this Agreement**"(是,我接受该协议)。 系统将显示"**File Download**"(文件下载)窗口。
- 6. 单击"**Save this program to disk**"(将该程序保存到磁盘),然后单击"**OK**"(确定)。 系统将显示"Save In"(保存位置)窗口。
- 7. 单击向下箭头查看"**Save In**"(保存位置)菜单,选择"**Desktop**"(桌面),然后单击"**Save**"(保存)。 文件将下载至您的桌面。
- 8. 显示"**Download Complete**"(下载完毕)窗口时,请单击"**Close**"(关闭)。 文件图标将显示在桌面上,并且与下载的 BIOS 更新文件标题相同。
- 9. 双击桌面上的文件图标并按照屏幕上的说明进行操作。

<span id="page-4-0"></span>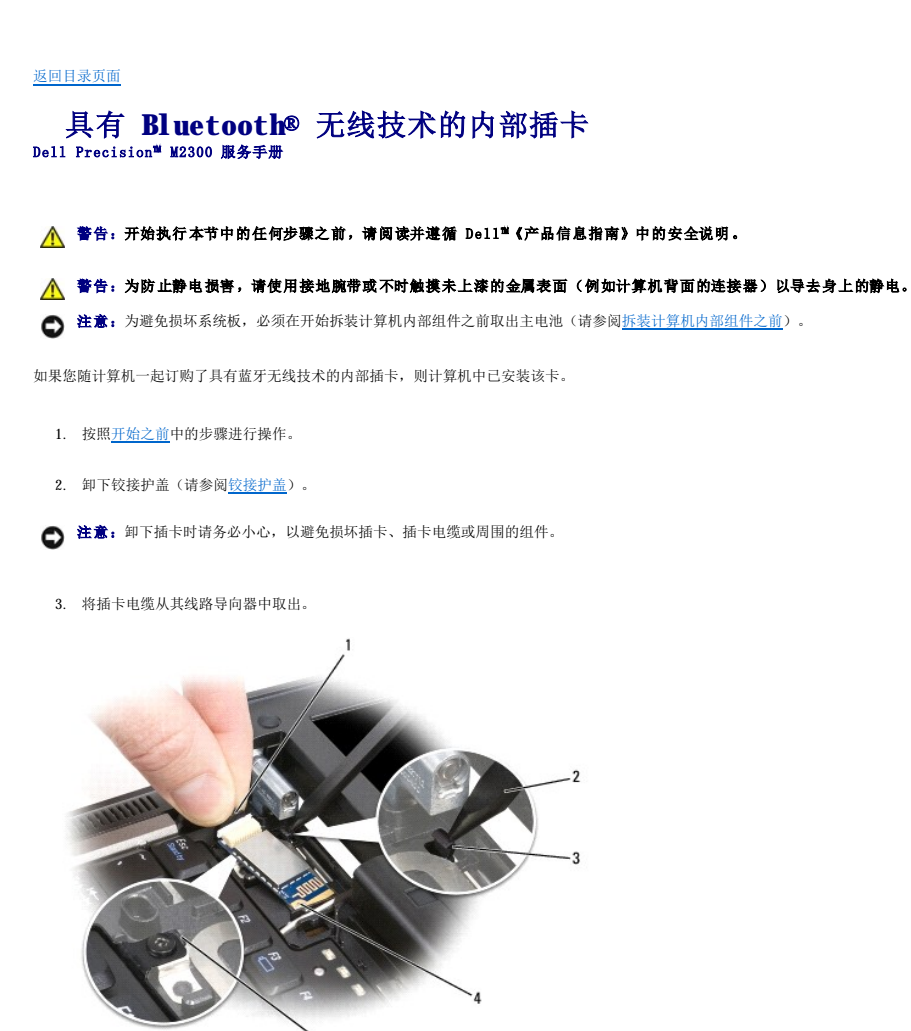

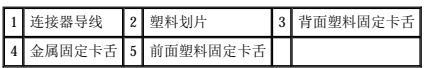

- 4. 一只手抓住插卡电缆,轻轻地向下按压带有塑料划片的背面塑料固定卡舌,以释放插卡末端的电缆。
- 5. 继续用一只手抓住插卡电缆,另一只手将插卡从金属卡舌下面撬出。

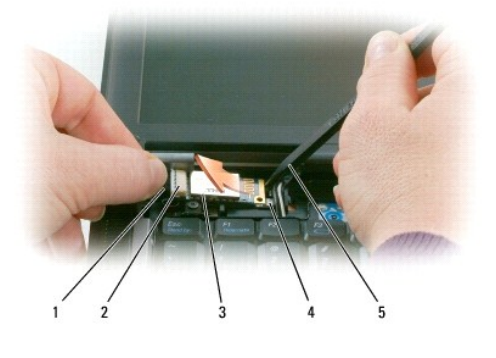

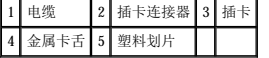

- 6. 从凹槽中提起插卡,确保拉动插卡电缆时不要用力过大。
- 7. 断开插卡与电缆的连接,然后从计算机中卸下插卡。

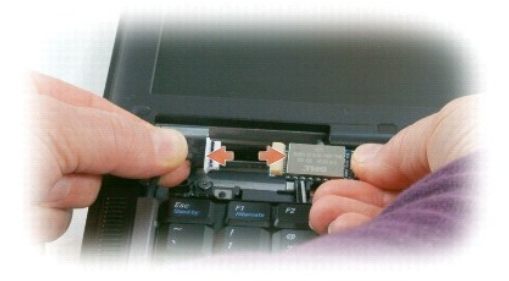

<span id="page-6-0"></span>**PC Card** 读取器 Dell Precision™ M2300 服务手册

A 警告: 开始执行本节中的任何步骤之前,请阅读并遵循 Dell™《产品信息指南》中的安全说明。

# 警告:为防止静电损害,请使用接地腕带或不时触摸未上漆的金属表面(例如计算机背面的连接器)以导去身上的静电。

- 1. 按照[开始之前中](file:///C:/data/systems/wsm2300/CS/SM/begin.htm#wp219921)的说明进行操作。
- 2. 卸下所有已安装的[介质托架设备](file:///C:/data/systems/wsm2300/CS/SM/optical.htm#wp972011)(请参阅介质托架设备)。
- 3. 卸下铰接护盖(请参阅<u>铰接护盖</u>)。
- 4. 卸下键盘(请参阅[卸下键盘\)](file:///C:/data/systems/wsm2300/CS/SM/keyboard.htm#wp83837)。
- 5. 卸下掌垫 (请参阅<u>掌垫</u>) 。
- 6. 拧下将 PC Card 读取器固定至计算机的四个 M2 x 3 mm 螺钉。

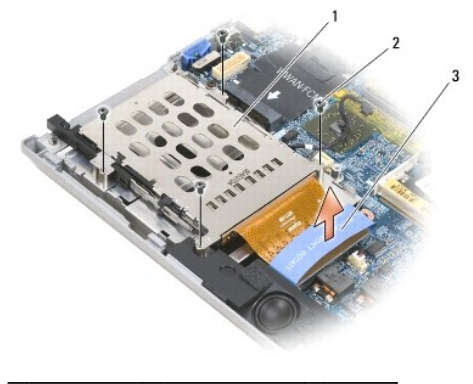

1 PC Card 读取器 2 M2 x 3 mm 螺钉 (4) 3 推拉卡舌

 $\bigodot$  注意: 为避免损坏 PC Card 读取器连接器, 请勿在卸下 PC Card 读取器时旋转或摇动连接器。竖直上提推拉卡舌时用力要稳固而均匀。

7. 使用推拉卡舌断开 PC Card 读取器连接器与系统板的连接。

<span id="page-7-0"></span>币形电池 Dell Precision™ M2300 服务手册

A 警告: 开始执行本节中的任何步骤之前, 请阅读并遵循 Dell™《产品信息指南》中的安全说明。

# 警告:为防止静电损害,请使用接地腕带或不时触摸未上漆的金属表面(例如计算机背面的连接器)以导去身上的静电。

**● 注意:** 为避免损坏系统板, 必须在开始拆装计算机内部组件之前取出主电池(请参阅<u>拆装计算机内部组件之前</u>)。

- 1. 按照[开始之前中](file:///C:/data/systems/wsm2300/CS/SM/begin.htm#wp219921)的步骤进行操作。
- 2. 卸下铰接护盖(请参阅<u>铰接护盖</u>)。
- 3. 卸下键盘(请参阅[卸下键盘\)](file:///C:/data/systems/wsm2300/CS/SM/keyboard.htm#wp83837)。

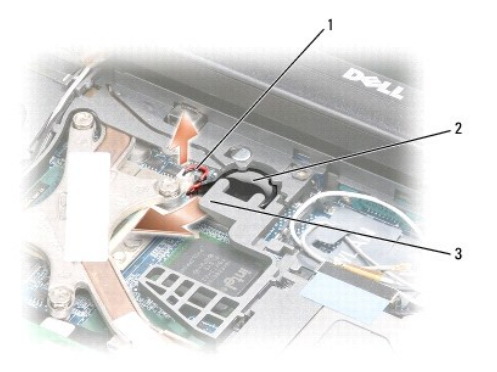

1 电池电缆连接器 2 币形电池 3 塑料聚脂薄膜

- 4. 从系统板上的连接器上卸下电池电缆连接器。
- 5. 请小心不要损坏塑料,稍稍提起电池上塑料聚脂薄膜的一角。
- 6. 稍稍提起塑料聚脂薄膜的同时,请抓住电池,将其拉出电池槽。

# <span id="page-8-0"></span>处理器<br>Dell Precision™ M2300 服务手册

- [卸下处理器](#page-8-1)
- [安装处理器](#page-8-2)

# <span id="page-8-1"></span>卸下处理器

- 1. 按照[开始之前中](file:///C:/data/systems/wsm2300/CS/SM/begin.htm#wp219921)的说明进行操作。 2. 卸下所有已安装的介质托架设备(请参阅[介质托架设备](file:///C:/data/systems/wsm2300/CS/SM/optical.htm#wp972011))。 3. 卸下铰接护盖(请参阅<u>铰接护盖</u>)。 <u>个</u> 警告: 开始执行本节中的任何步骤之前,请阅读并遵循 Dell<sup>™</sup>《产品信息指南》中的安全说明。 ▲ 警告: 为防止静电损害,请使用接地腕带或不时触摸未上漆的金属表面(例如计算机背面的连接器)以导去身上的静电。 **● 注意:** 为防止在卸下或装回处理器时 ZIF 插槽凸轮螺钉和处理器之间的接触间断, 请在转动凸轮螺钉时, 请按住以向处理器的中心施加轻微压力。 ● 注意: 为了避免损坏处理器, 在转动凸轮螺钉时, 请保持螺丝刀与处理器垂直。
- 4. 卸下键盘(请参阅[卸下键盘\)](file:///C:/data/systems/wsm2300/CS/SM/keyboard.htm#wp83837)。
- 5. 卸下掌垫(请参阅<u>掌垫</u>)。
- 6. 卸下处理器冷却部件(请参阅<u>卸下处理器冷却部件</u>)。
- **合注意:**卸下处理器时,请将其垂直向上拉起。请小心不要弯曲处理器上的插针。
- 7. 要松开 ZIF 插槽,请使用小型平口螺丝刀,并逆时针旋转 ZIF 插槽凸轮螺钉将其旋出。 ZIF 插槽凸轮螺钉将处理器固定至系统板。请注意 ZIF 插槽凸轮螺钉上的箭头。

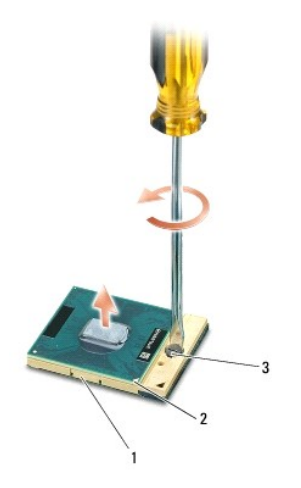

1 ZIF 插槽 2 处理器的插针 1 边角 3 ZIF 插槽凸轮螺钉

8. 卸下处理器。

<span id="page-8-2"></span>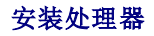

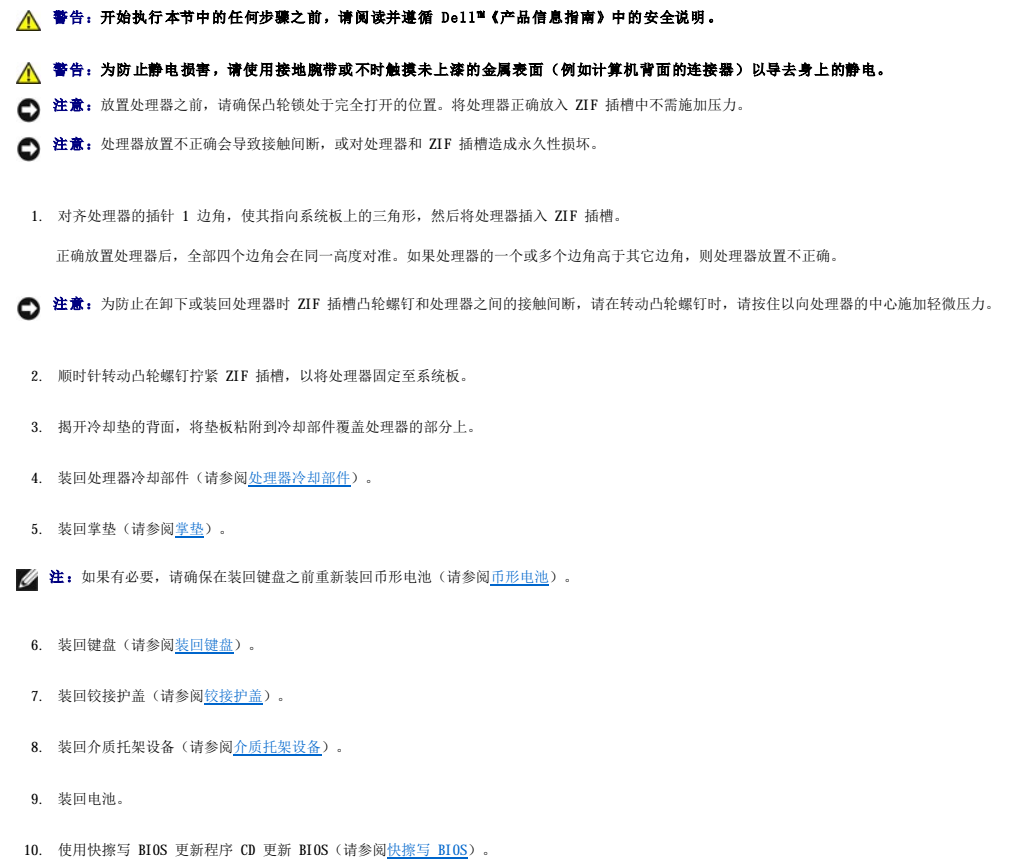

 $\sim$ 

# <span id="page-10-2"></span><span id="page-10-0"></span>显示屏部件 Dell Precision™ M2300 服务手册

- [卸下显示屏部件](#page-10-1)
- [卸下显示屏挡板](#page-11-0)
- [卸下显示屏面板](#page-12-0)
- [卸下显示屏面板支架](#page-13-0)
- [拔下显示屏面板电缆](#page-13-1)
- [卸下显示屏铰接部件](#page-14-0)

# <span id="page-10-1"></span>卸下显示屏部件

## A 警告: 开始执行本节中的任何步骤之前, 请阅读并遵循 Dell™《产品信息指南》中的安全说明。

#### 警告:为防止静电损害,请使用接地腕带或不时触摸未上漆的金属表面(例如计算机背面的连接器)以导去身上的静电。

- 1. 按照[开始之前中](file:///C:/data/systems/wsm2300/CS/SM/begin.htm#wp219921)的说明进行操作。
- 2. 卸下铰接护盖(请参阅<u>铰接护盖</u>)。
- 3. 卸下键盘(请参阅<mark>卸下键盘</mark>)。
- 4. 查看电缆布线图:

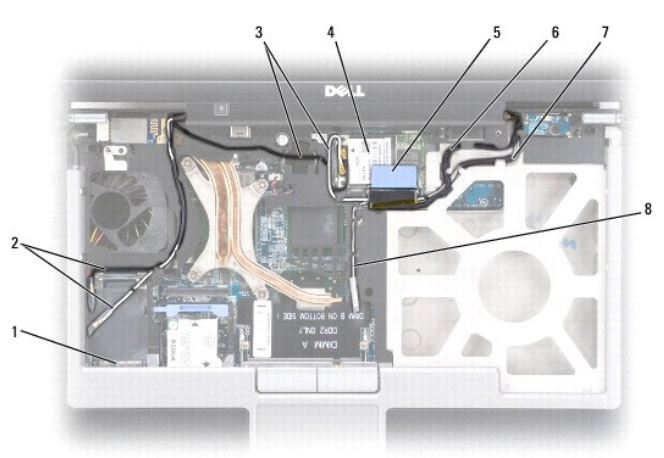

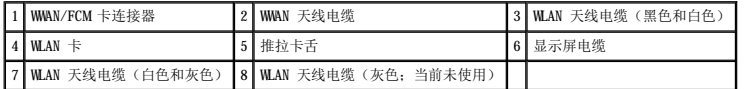

**注意:**为避免损坏计算机,请在装回显示屏部件时使用以上图例,小心地将电缆重新放置到相应的电缆槽中。在白色天线电缆下面放置灰色和黑色天线电缆,在白色天线电缆上面放<br>置黑色显示屏电缆。

- 5. 竖直向上拉动连接至显示屏电缆的推拉卡舌,从而断开电缆与系统板的连接。
- 6. 断开天线电缆与各自插卡的连接(请参阅[通信卡](file:///C:/data/systems/wsm2300/CS/SM/minicard.htm#wp371920))。
- 7. 将天线电缆和显示屏电缆从其线路导向器中小心取出。
- 8. 合上显示屏。
- 9. 将计算机正面朝下放置,使计算机的背面朝向您。
- <span id="page-11-1"></span>10. 在计算机的背面,拧下两个 M2.5 x 8 mm 螺钉。
- 11. 在计算机的底部,拧下两个标有"D"的 M2.5 x 8 mm 螺钉。

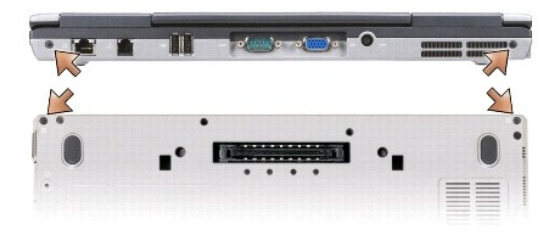

12. 翻转计算机使其正面朝上,并打开显示屏。

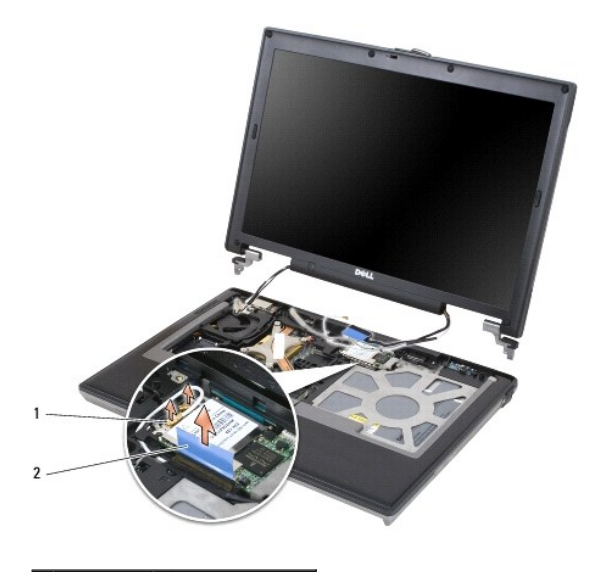

1 天线电缆 (2) 2 显示屏电缆推拉卡舌

13. 将显示屏部件从计算机基座中提出。

# <span id="page-11-0"></span>卸下显示屏挡板

A 警告: 开始执行本节中的任何步骤之前,请阅读并遵循 Dell™《产品信息指南》中的安全说明。

警告:为防止静电损害,请使用接地腕带或不时触摸未上漆的金属表面(例如计算机背面的连接器)以导去身上的静电。

- 1. 按照[开始之前中](file:///C:/data/systems/wsm2300/CS/SM/begin.htm#wp219921)的说明进行操作。
- 2. 卸下显示屏部件(请参[阅显示屏部件\)](#page-10-2)。
- 3. 使用塑料划片在挡板前面的螺孔中撬出六个橡胶螺钉帽/显示屏贴片。

<span id="page-12-1"></span>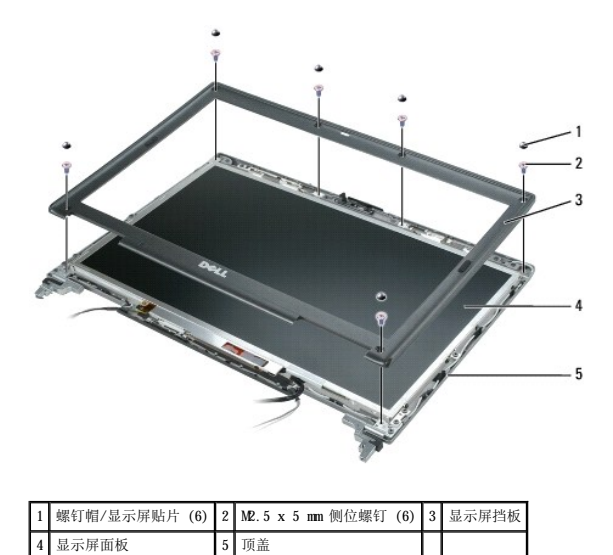

4. 拧下挡板前面的六个 M2.5 x 5 mm 侧位螺钉。

□ 注意: 小心地从顶盖上分离挡板, 以避免损坏挡板。

5. 从挡板顶部的外边缘开始,用手指向内推挡板以释放卡扣。然后通过将挡板的各边推出或推离显示屏面板将其释放。如果有必要,请使用塑料划片从显示屏面板上释放挡板的各角。

● 注意: 为避免在装回显示屏挡板时损坏计算机, 请确保挡板边缘与顶盖边缘对齐并沿顶盖四周卡入到位。

# <span id="page-12-0"></span>卸下显示屏面板

警告:开始执行本节中的任何步骤之前,请阅读并遵循 Dell™《产品信息指南》中的安全说明。

△ 警告: 为防止静电损害,请使用接地腕带或不时触摸未上漆的金属表面(例如计算机背面的连接器)以导去身上的静电。

- 1. 按照[开始之前中](file:///C:/data/systems/wsm2300/CS/SM/begin.htm#wp219921)的说明进行操作。
- 2. 卸下显示屏部件(请参[阅显示屏部件\)](#page-10-2)。
- 3. 卸下显示屏挡板(请参阅<mark>卸下显示屏挡板</mark>)。
- 4. 拧下显示屏面板每个侧边上的三个 M2 x 3 mm 螺钉。

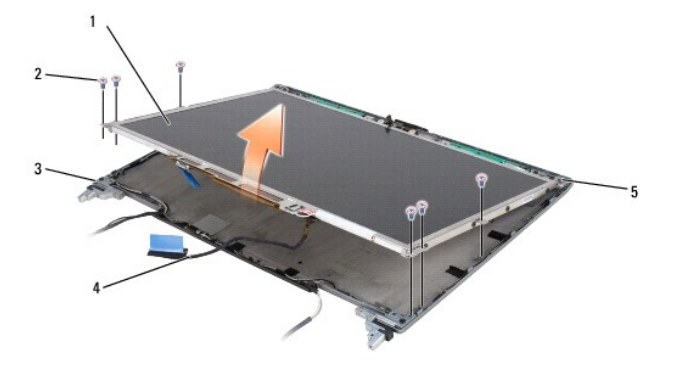

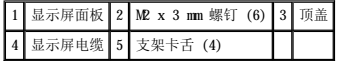

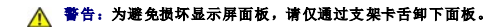

- 5. 将显示屏面板从顶盖提起几英寸。
- 6. 将显示屏电缆推拉卡舌从顶盖中拉出以释放显示屏电缆,然后将显示屏面板从顶盖上完全提起。

<span id="page-13-0"></span>卸下显示屏面板支架

警告:开始执行本节中的任何步骤之前,请阅读并遵循 Dell™《产品信息指南》中的安全说明。

#### ▲ 警告: 为防止静电损害,请使用接地腕带或不时触摸未上漆的金属表面(例如计算机背面的连接器)以导去身上的静电。

- 1. 按照[开始之前中](file:///C:/data/systems/wsm2300/CS/SM/begin.htm#wp219921)的说明进行操作。
- 2. 卸下显示屏部件(请参[阅显示屏部件\)](#page-10-2)。
- 3. 卸下显示屏挡板(请参阅<mark>卸下显示屏挡板</mark>)。
- 4. 卸下显示屏面板(请参阅<mark>卸下显示屏面板</mark>)。
- 5. 拧下显示屏面板每个侧边上的四个 M2 x 3 mm 螺钉。

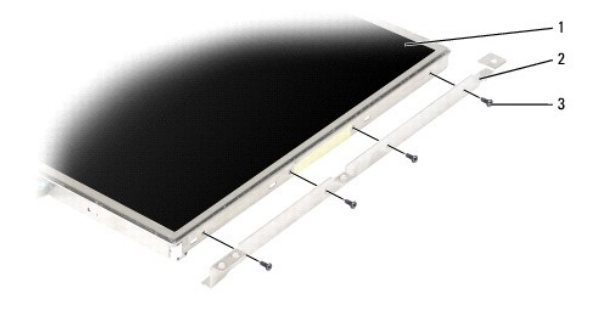

 $\boxed{1}$ 显示屏面板  $\boxed{2}$  显示屏面板支架 (2)(显示屏面板的左侧和右侧)  $\boxed{3}$  M2 x 3 mm 螺钉(显示屏面板每侧 4 个)

## <span id="page-13-1"></span>拔下显示屏面板电缆

A 警告: 开始执行本节中的任何步骤之前, 请阅读并遵循 Dell™《产品信息指南》中的安全说明。

△ 警告: 为防止静电损害,请使用接地腕带或不时触摸未上漆的金属表面(例如计算机背面的连接器)以导去身上的静电。

- 1. 按照*开始之前*中的说明进行操作。
- 2. 卸下显示屏部件(请参[阅显示屏部件\)](#page-10-2)。
- 3. 卸下显示屏挡板(请参[阅卸下显示屏挡板\)](#page-11-0)。
- 4. 卸下显示屏面板(请参阅<mark>卸下显示屏面板</mark>)。
- 5. 翻转显示屏面板并将其放置在清洁的表面上。

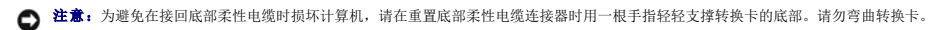

- 6. 轻轻拉动底部柔性电缆连接器上的推拉卡舌以从转换卡上释放电缆。
- 7. 挤压顶部柔性电缆连接器两侧的柔性电缆释放拉杆以释放连接器。

<span id="page-14-3"></span>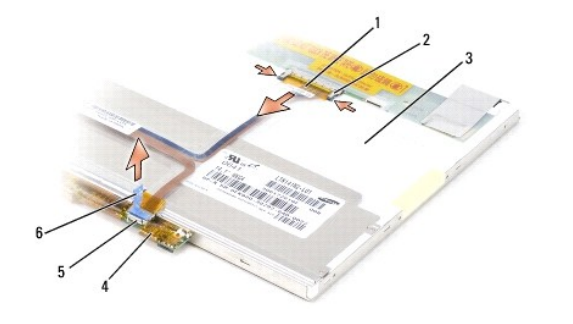

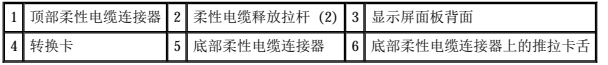

# <span id="page-14-0"></span>卸下显示屏铰接部件

# <u>个</u> 警告: 开始执行本节中的任何步骤之前, 请阅读并遵循 Dell<sup>™</sup>《产品信息指南》中的安全说明。

#### 警告:为防止静电损害,请使用接地腕带或不时触摸未上漆的金属表面(例如计算机背面的连接器)以导去身上的静电。

- 1. 按照*开始之前*中的说明进行操作。
- 2. 卸下显示屏部件(请参[阅显示屏部件\)](#page-10-2)。
- 3. 卸下显示屏挡板(请参阅<u>卸下显示屏挡板</u>)。
- 4. 卸下显示屏面板(请参[阅卸下显示屏面板\)](#page-12-0)。
- <span id="page-14-1"></span>5. 拧下右侧显示屏铰接部件上的 M2.5 x 5 mm 螺钉。

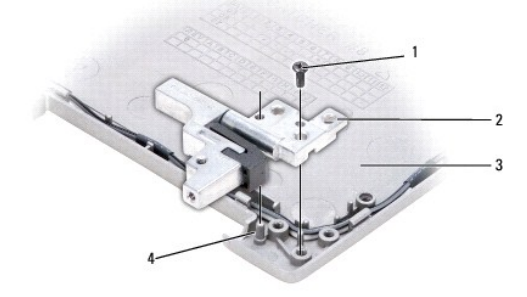

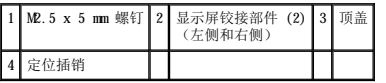

- <span id="page-14-2"></span>6. 从两个定位插销上提起右侧的显示屏铰接部件并将其提出顶盖。
- 7. 对于左侧的显示屏铰接部件,重[复步骤](#page-14-1) 5 和[步骤](#page-14-2) 6。

<span id="page-15-0"></span>风扇 Dell Precision™ M2300 服务手册

A 警告:开始执行本节中的任何步骤之前,请阅读并遵循 Dell<sup>™</sup>《产品信息指南》中的安全说明。

# 警告:为防止静电损害,请使用接地腕带或不时触摸未上漆的金属表面(例如计算机背面的连接器)以导去身上的静电。

- 1. 按照<u>开始之前</u>中的说明进行操作。
- 2. 卸下系统板(请参阅<u>卸下系统板</u>)。
- 3. 拧下将风扇固定至基座的 M2.5 x 5 mm 螺钉。

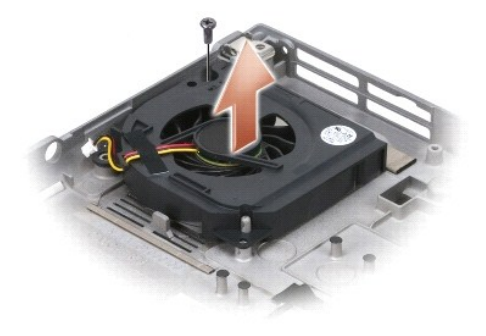

4. 将风扇部件从基座中提出。

<span id="page-16-0"></span> 硬盘驱动器 Dell Precision<sup>™</sup> M2300 服务手册

#### 警告:开始执行本节中的任何步骤之前,请阅读并遵循 Dell™《产品信息指南》中的安全说明。

▲ 警告: 从计算机上卸下发热的硬盘驱动器时,请勿触摸硬盘驱动器的金属外壳。

# 警告:为防止静电损害,请使用接地腕带或不时触摸未上漆的金属表面(例如计算机背面的连接器)以导去身上的静电。

**○ 注意:** 为防止数据丢失, 请在卸下硬盘驱动器之前关闭计算机。计算机处于打开状态或电源管理模式时, 请勿卸下硬盘驱动器。

● 注意: 为避免损坏硬盘驱动器, 对驱动器进行操作时要小心。

- **△ 注:** 对于不是 Dell 提供的硬盘驱动器, Dell 不保证其兼容性, 也不提供支持。
- 注:您需要使用操作系统安装介质安装 Microsoft® Windows® 操作系统。还需要使用您的计算机的 **Drivers and Utilities** 介质在新的硬盘驱动器上安装驱动程序和公用程序。

要更换硬盘驱动器托架中的硬盘驱动器,请:

1. 按照[开始之前中](file:///C:/data/systems/wsm2300/CS/SM/begin.htm#wp219921)的步骤进行操作。

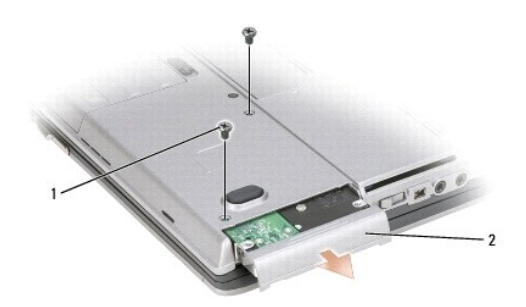

#### 1 硬盘驱动器螺钉 (2) 2 硬盘驱动器

2. 将计算机翻转过来,拧下两个硬盘驱动器螺钉。

□ 注意: 当硬盘驱动器未安装在计算机中时, 请将其存放在保护性防静电包装中。

#### 3. 将硬盘驱动器滑出计算机。

4. 拆开新驱动器的包装。

保存好原始包装,以备将来存放或运送硬盘驱动器时使用。

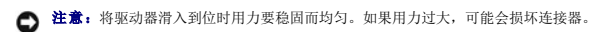

- 5. 将硬盘驱动器滑入托架直至其完全就位。
- 6. 装回并拧紧两颗硬盘驱动器螺钉。
- 7. 使用操作系统安装介质为计算机安装操作系统(有关信息,请参阅《用户指南》)。
- 8. 使用 Drivers and Utilities 介质为计算机安装驱动程序和公用程序(有关信息, 请参阅《用户指南》)。

<span id="page-17-0"></span>铰接护盖<br>Dell Precision™ M2300 服务手册

A 警告: 开始执行本节中的任何步骤之前, 请阅读并遵循 Dell™《产品信息指南》中的安全说明。

# 警告:为防止静电损害,请使用接地腕带或不时触摸未上漆的金属表面(例如计算机背面的连接器)以导去身上的静电。

● 注意: 铰接护盖容易损坏, 如果用力过大可能会损坏该护盖。卸下铰接护盖时, 请小心操作。

- 1. 按照[开始之前中](file:///C:/data/systems/wsm2300/CS/SM/begin.htm#wp219921)的步骤进行操作。
- 2. 完全打开显示屏(180 度),使显示屏平放在工作台上。

**← 注意:** 为避免损坏铰接护盖, 请勿同时提起铰接护盖的两侧。以不同于此处所述的其它方式卸下铰接护盖可能会使塑料损坏。

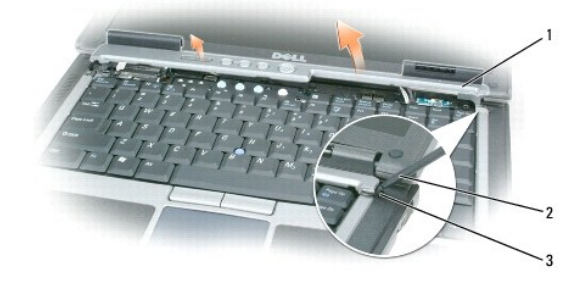

#### 1 铰接护盖 2 塑料划片 3 凹槽

3. 在计算机的右侧开始操作,使用塑料划片(插入凹槽)撬起铰接护盖。从右侧向左侧提起铰接护盖并使其脱离计算机,然后将其放在一边。

● 注意: 在安装铰接护盖之前, 请确保已正确放置所有电缆。不正确地放置电缆会对电缆造成损坏。

#### 要装回铰接护盖,请:

- 1. 将护盖的左边缘插入到位。
- 2. 从左到右按压护盖,直至其卡入到位,以确保铰接护盖边缘与掌垫边缘对齐。

#### <span id="page-18-0"></span> 键盘 Dell Precision™ M2300 服务手册

- [卸下键盘](#page-18-1)
- [装回键盘](#page-18-2)

# <span id="page-18-1"></span>卸下键盘

A 警告: 开始执行本节中的任何步骤之前,请阅读并遵循 Dell™《产品信息指南》中的安全说明。

## △ 警告: 为防止静电损害,请使用接地腕带或不时触摸未上漆的金属表面(例如计算机背面的连接器)以导去身上的静电。

- 1. 按照[开始之前中](file:///C:/data/systems/wsm2300/CS/SM/begin.htm#wp219921)的说明进行操作。
- 2. 卸下铰接护盖(请参阅<u>铰接护盖</u>)。
- 注意: 键盘的键帽容易损坏和脱落,更换它们也比较费时。卸下和处理键盘时,请小心操作。
- 3. 拧下键盘顶部的三颗螺钉。

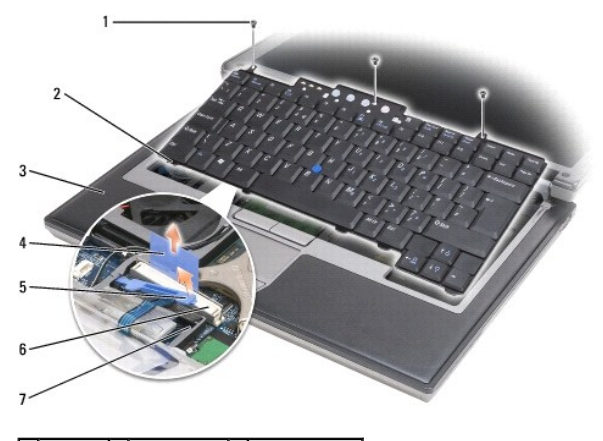

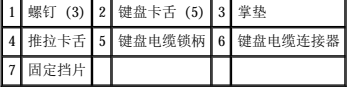

4 注: 请小心提起键盘, 以确保不会拉扯键盘电缆。

4. 松开键盘边缘, 使其脱离键盘侧面的小制动卡舌, 然后稍微向前滑动键盘, 以使键盘卡舌脱离掌垫。

- 5. 向前旋转键盘顶部并使其远离显示屏,将其正面朝下放置在掌垫上,以看到键盘连接器。
- 6. 如果通过键盘连接器旁边的锁柄将键盘电缆卡入到位,请小心地将固定托架从连接器分开,从而可以向上转动锁柄以释放电缆。
- 7. 向上拉动推拉卡舌,以断开键盘电缆连接器与系统板上键盘连接器的连接。

## <span id="page-18-2"></span>装回键盘

警告:开始执行本节中的任何步骤之前,请阅读并遵循 Dell™《产品信息指南》中的安全说明。

△ 警告: 为防止静电损害,请使用接地腕带或不时触摸未上漆的金属表面(例如计算机背面的连接器)以导去身上的静电。

● 注意: 为避免装回键盘时刮伤掌垫, 请将卡舌沿着键盘前边缘钩到掌垫上, 然后将键盘固定到位。

- 1. 将键盘连接器连接至系统板。
- 2. 将键盘锁定到位前,请向下合拢推拉卡舌并固定推拉卡舌和锁柄下面的键盘电缆。
- 3. 将卡舌沿着键盘前边缘钩到掌垫上,然后将键盘放在掌垫上,向下按压各边以使其卡入制动卡舌。
- 4. 重新拧上键盘顶部的三颗螺钉。
- 5. 装回铰接护盖 (请参阅<u>铰接护盖</u>)。

<span id="page-20-0"></span> 内存 Dell Precision™ M2300 服务手册

- **O** DIMMA
- **O** [DIMM B](#page-21-0)

警告:开始执行本节中的任何步骤之前,请阅读并遵循 Dell™《产品信息指南》中的安全说明。

## △ 警告: 为防止静电损害,请使用接地腕带或不时触摸未上漆的金属表面(例如计算机背面的连接器)以导去身上的静电。

- **← 注意:** 如果您的计算机只有一个内存模块, 请将此内存模块安装在键盘下面标有"DIMM A"的连接器中。
- **注意:**如果在内存升级过程中卸下了原始内存模块,请将它们与您可能具有的所有新模块分开放置(即使这些新模块也是从 Dell 购买的)。如果可能,**请勿**将原始内存模块与新内<br>存模块成对安装。否则,计算机可能不会以最佳性能运行。
- **么 注:** 从 Dell 购买的内存模块在计算机保修范围内。

计算机有两个用户可抽换的 SODIMM 插槽, 一个可以从键盘下方进行抽换 (DIMM A), 另一个可以从计算机底部进行抽换 (DIMM B)。

#### <span id="page-20-1"></span>**DIMM A**

- 1. 按照[开始之前中](file:///C:/data/systems/wsm2300/CS/SM/begin.htm#wp219921)的步骤进行操作。
- 2. 卸下铰接护盖(请参阅<u>铰接护盖</u>)。
- 3. 卸下键盘(请参阅<mark>卸下键盘</mark>)。

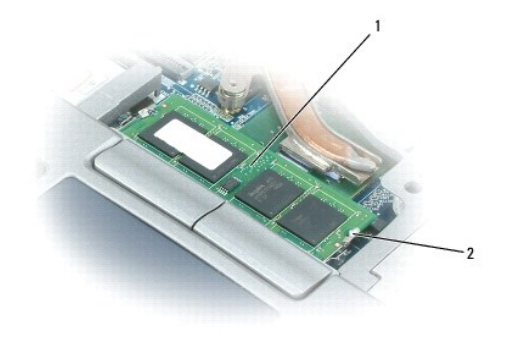

1 内存模块 (DIMM A) 2 内存模块固定夹 (2)

**△注意:** 为防止损坏内存模块连接器, 请勿使用工具将内存模块固定夹分开。

- 4. 如果要更换内存模块,请导去身上的静电,然后卸下现有模块:
	- a. 用指尖小心地将内存模块连接器两端的固定夹分开,直至模块弹起。
	- b. 从连接器中卸下模块。

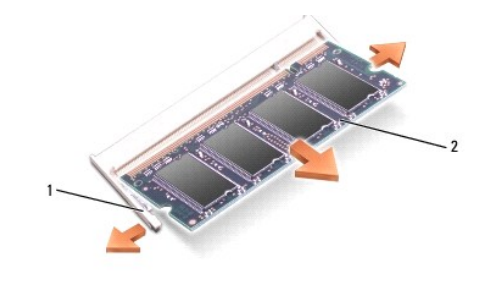

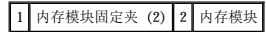

● 注意: 请以 45 度角插入内存模块以免损坏连接器。

- 5. 导去身上的静电,然后安装新内存模块:
	- a. 将模块边缘连接器中的槽口与连接器插槽中的卡舌对齐。
	- b. 将模块以 45 度角稳固地滑入插槽,并向下旋转模块直至其卡入到位。如果未感到其卡入,请卸下模块并重新安装。
- 注: 如果内存模块安装不正确, 计算机可能无法正常引导, 也不会显示错误信息指出此故障。

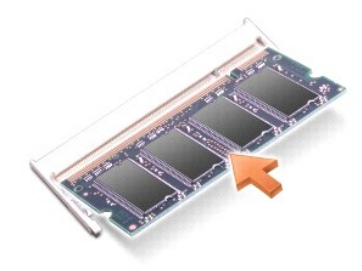

#### <span id="page-21-0"></span>**DIMM B**

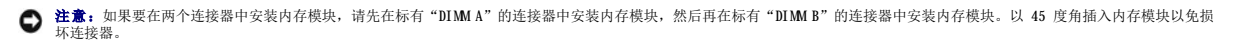

- 1. 按照[开始之前中](file:///C:/data/systems/wsm2300/CS/SM/begin.htm#wp219921)的步骤进行操作。
- 2. 将计算机翻转过来,拧松内存模块护盖上的固定螺钉,然后卸下护盖。

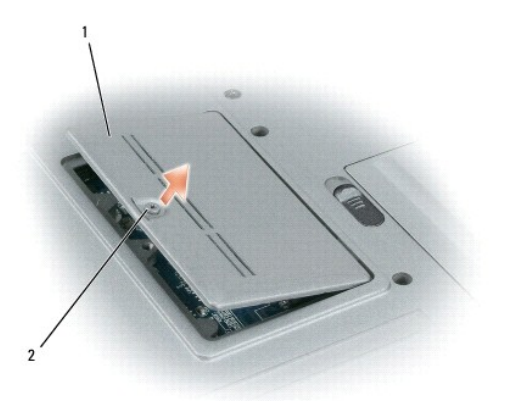

1 内存模块护盖 2 固定螺钉

**△注意:** 为防止损坏内存模块连接器, 请勿使用工具将内存模块固定夹分开。

- 3. 如果要更换内存模块,请导去身上的静电,然后卸下现有模块:
	- a. 用指尖小心地将内存模块连接器两端的固定夹分开,直至模块弹起。
	- b. 从连接器中卸下模块。

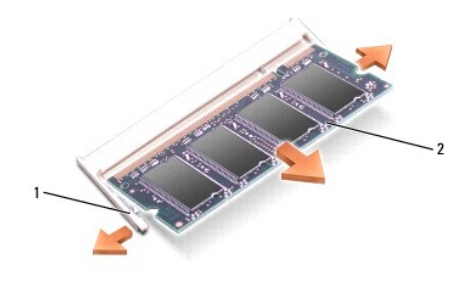

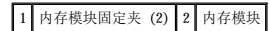

● 注意: 请以 45 度角插入内存模块以免损坏连接器。

4. 导去身上的静电,然后安装新内存模块:

- a. 将模块边缘连接器中的槽口与连接器插槽中的卡舌对齐。
- b. 将模块以 45 度角稳固地滑入插槽, 并向下旋转模块直至其卡入到位。如果未感到其卡入, 请卸下模块并重新安装。

**公注:**如果内存模块安装不正确, 计算机可能无法正常引导, 也不会显示错误信息指出此故障。

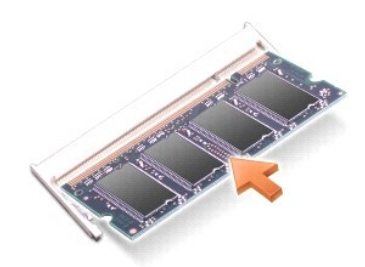

```
5. 装回内存模块护盖。
```
● 注意: 如果护盖很难合上, 请卸下模块并重新安装。强行合上护盖可能会损坏计算机。

- 6. 将电池插入电池槽,或将交流适配器连接至计算机和电源插座。
- 7. 打开计算机。

计算机将在引导过程中检测附加内存并自动更新系统配置信息。

- 8. 要确定计算机中已安装的内存容量,请:
	- **l** 在 Microsoft® Windows Vista<sup>m</sup> 操作系统中,单击开始 <sup>● 3</sup> → "帮助和支持"→ "计算机信息"。
	- l 在 Microsoft Windows® XP 操作系统中,在桌面上的"我的电脑"图标上单击鼠标右键,单击"属性",然后单击"常规"。

# <span id="page-23-0"></span>通信卡 Dell Precision™ M2300 服务手册

- **[无线局域网](#page-23-1) (WLAN) 卡**
- **[移动宽带网](#page-24-0) (WWAN) 卡**
- [用户识别模块](#page-26-0) (SIM) 卡
- FCM [\(快擦写高速缓存模块\)](#page-26-1)
- 

# <span id="page-23-1"></span>无线局域网 **(WLAN)** 卡

#### A 警告: 开始执行本节中的任何步骤之前,请阅读并遵循 Dell™《产品信息指南》中的安全说明。

# 警告:为防止静电损害,请使用接地腕带或不时触摸未上漆的金属表面(例如计算机背面的连接器)以导去身上的静电。

如果您随计算机一起订购了 WLAN 卡,则计算机中已安装了 WLAN 卡。

- 1. 按照[开始之前中](file:///C:/data/systems/wsm2300/CS/SM/begin.htm#wp219921)的步骤进行操作。
- 2. 卸下铰接护盖(请参阅<u>铰接护盖</u>)。
- 3. 卸下键盘(请参阅<mark>卸下键盘</mark>)。

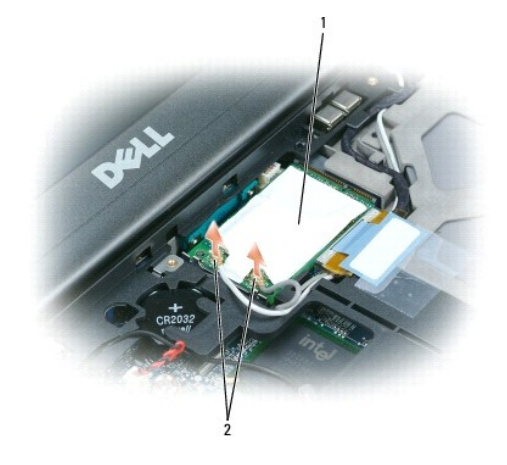

#### 1 WLAN 卡 2 天线电缆 (2)

- □ 注意: 为防止损坏连接器, 请勿使用工具释放固定卡舌。
- 4. 如果尚未安装 WLAN 卡,请转至[步骤](#page-24-1) 5。如果要更换 WLAN 卡,请卸下现有插卡:
	- a. 断开天线电缆与插卡的连接。

**// 注: WLAN** 卡可能有两个或三个天线连接器, 这取决于您所使用插卡的类型。

- b. 释放无线局域网卡,方法是将金属固定卡舌推离无线局域网卡,直至无线局域网卡略微弹起。
- c. 将无线局域网卡以 45 度角滑出其连接器。
- 注意: 插卡连接器采用锁定式设计, 以确保正确插接。如果遇到阻力, 请检查连接器并重新对准插卡。
- **← 注意:** 请勿将移动宽带网 (WWAN) 卡插入 WLAN 卡连接器。

<span id="page-24-2"></span>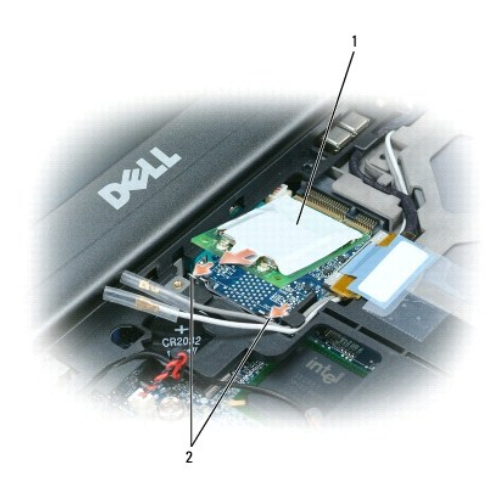

#### 1 WLAN 卡 2 金属固定卡舌 (2)

 $\bigodot$  注意: 为避免损坏 WLAN 卡, 请勿将电缆放在 WLAN 卡的上面或下面。

- <span id="page-24-1"></span>5. 要安装 WLAN 卡, 请:
	- a. 将所有天线电缆移开,从而留出安装 WLAN 卡所需的空间。
	- b. 将 WLAN 卡以 45 度角插入连接器, 然后将该卡按入金属固定卡舌, 直至感到其卡入。

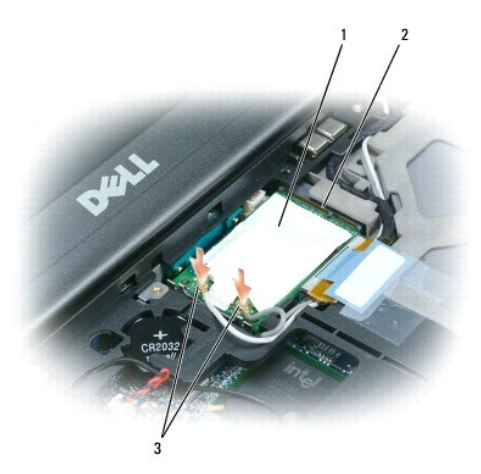

## $\boxed{1}$  WLAN 卡  $\boxed{2}$  系统板连接器  $\boxed{3}$  天线电缆连接器

- **公注:**有关将哪根电缆插入哪个连接器的特定信息,请参阅 WLAN 卡附带的说明文件。
- c. 将天线电缆连接到 WLAN 卡,并确保正确放置电缆 (请参阅<u>卸下显示屏部件</u>中的电缆布线图)。

# <span id="page-24-0"></span>移动宽带网 **(WWAN)** 卡

A 警告: 开始执行本节中的任何步骤之前,请阅读并遵循 Dell™《产品信息指南》中的安全说明。

## △ 警告: 为防止静电损害,请使用接地腕带或不时触摸未上漆的金属表面(例如计算机背面的连接器)以导去身上的静电。

- 4: 移动宽带网卡可能在某些地区不可用。
- **注:** 可选的快擦写高速缓存模块 (FCM) 插卡可能已安装在 WWAN/FCM 插卡连接器中。

如果您随计算机一起订购了移动宽带网卡,则计算机中已安装移动宽带网卡。

1. 按照[开始之前中](file:///C:/data/systems/wsm2300/CS/SM/begin.htm#wp219921)的步骤进行操作。

- <span id="page-25-1"></span>2. 卸下铰接护盖(请参阅<u>铰接护盖</u>)。
- 3. 卸下键盘(请参阅[卸下键盘\)](file:///C:/data/systems/wsm2300/CS/SM/keyboard.htm#wp83837)。

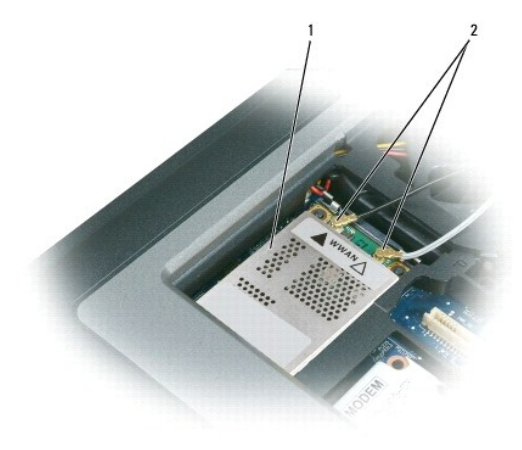

1 移动宽带网卡 2 天线电缆 (2)

□ 注意: 为防止损坏连接器, 请勿使用工具释放固定卡舌。

4. 如果尚未安装移动宽带网卡,请转至[步骤](#page-25-0) 5。如果要更换移动宽带网卡,请卸下现有插卡: a. 断开天线电缆与移动宽带网卡的连接。

**公注:**移动宽带网卡可能有两个或三个天线连接器,这取决于您所使用插卡的类型。

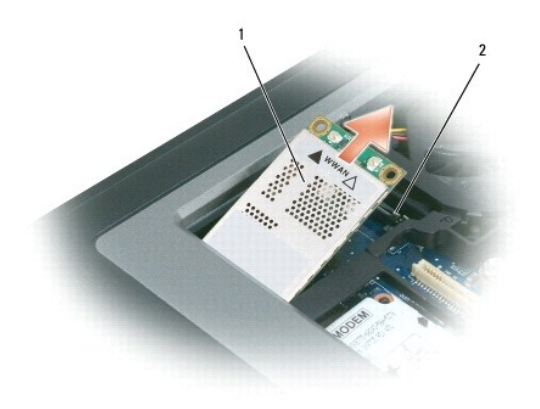

#### 1 移动宽带网卡 2 金属固定卡舌 (2)

- b. 释放无线局域网卡,方法是将金属固定卡舌推离无线局域网卡,直至无线局域网卡略微弹起。
- c. 将无线局域网卡以 45 度角滑出其连接器。

● 注意: 此连接器采用锁定式设计, 以确保正确插接。如果遇到阻力, 请检查连接器并重新对准插卡。

**// 注:** 请勿将 WLAN 卡插入移动宽带网卡连接器。

<span id="page-25-0"></span>5. 要安装移动宽带网卡,请:

a. 将所有天线电缆移开,从而留出安装移动宽带网卡所需的空间。

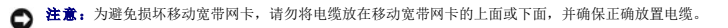

b. 将插卡以 45 度角插入连接器,然后将该卡按入金属固定卡舌,直至感到其卡入。

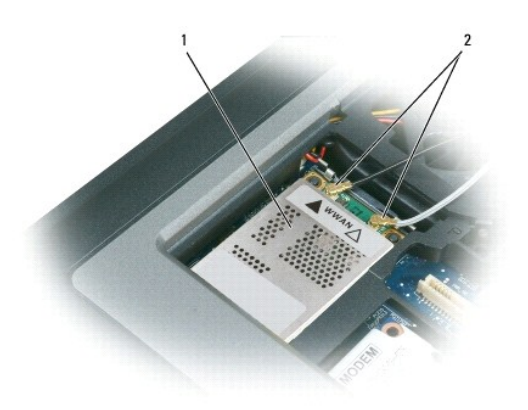

# 1 移动宽带网卡 2 天线电缆 (2)

**注:** 有关将哪根电缆插入哪个连接器的特定信息, 请参阅移动宽带网卡附带的说明文件。

c. 将天线电缆连接到移动宽带网卡,并确保正确放置电缆(请参阅<u>卸下显示屏部件</u>中的电缆布线图)。

# <span id="page-26-0"></span>用户识别模块 **(SIM)** 卡

#### A 警告: 开始执行本节中的任何步骤之前,请阅读并遵循 Dell™《产品信息指南》中的安全说明。

# 企 警告:为防止静电损害,请使用接地腕带或不时触摸未上漆的金属表面(例如计算机背面的连接器)以导去身上的静电。

1. 按照[开始之前中](file:///C:/data/systems/wsm2300/CS/SM/begin.htm#wp219921)的步骤进行操作。

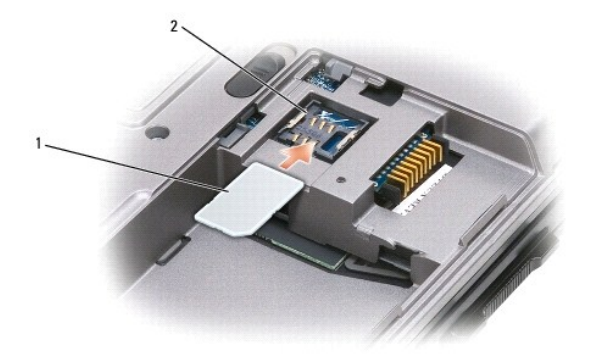

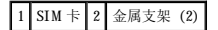

**● 注意:** 请勿触摸 SIM 卡连接器, 以防静电释放 (ESD) 损坏插卡。为防止出现 ESD, 请在插入或卸下插卡时将插卡握在手里。

- 2. 将计算机翻转过来。
- 3. 在 SIM 卡的切角边背离插卡凹槽的情况下将 SIM 卡插入凹槽(如图所示), 并使其通过两侧金属支架的下方滑入。

# <span id="page-26-1"></span>**FCM**(快擦写高速缓存模块)

FCM(或快擦写高速缓存模块)是一种内部快擦写驱动器,有助于提高计算机的性能。

**/ 注:** 此插卡仅与 Microsoft Windows Vista™ 操作系统兼容。 **/ 注:** 如果您随计算机一起订购了 FCM 卡, 则计算机中已安装了该卡。

- 1. 按照[开始之前中](file:///C:/data/systems/wsm2300/CS/SM/begin.htm#wp219921)的步骤进行操作。
- 2. 卸下铰接护盖(请参阅<u>铰接护盖</u>)。
- 3. 卸下键盘(请参阅<mark>键盘</mark>)。
- 4. 触摸计算机背面的某个金属连接器以导去身上的静电。

■ 注: 如果您离开后又返回计算机进行操作, 请再次导去身上的静电。

- 5. 将天线电缆移至远离 FCM 卡的位置,确保保护套不会从电缆上滑落。
- 6. 释放插卡的方法是推动金属固定支架远离插卡,直至插卡轻轻弹起。

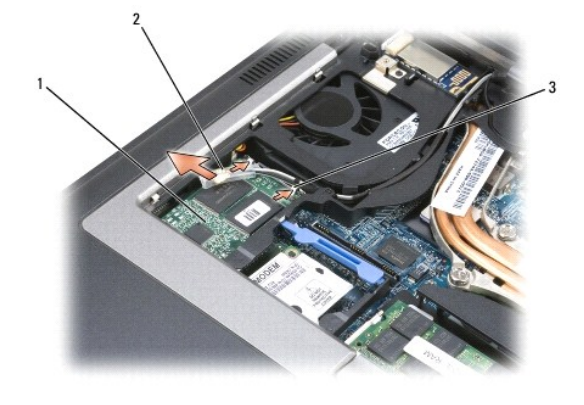

#### 1 FCM 卡 2 天线电缆 (2) 3 金属固定支架 (2)

7. 将插卡从连接器中提出。

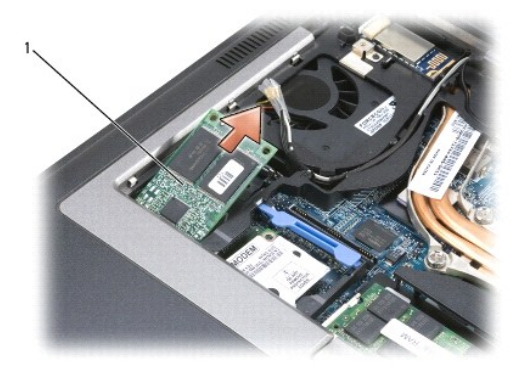

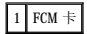

**注意:**安装此插卡时,确保两根天线电缆不在插卡的下面。天线电缆可以沿着 FCM 卡顶部放置并放入保护套中。在这些天线电缆的上面安装插卡可能会对计算机造成损坏。同样,请<br>勿在 WLAN 卡连接器中安装 FCM 卡。FCM 卡用于在 WWAN 卡连接器中运行。在错误的插槽中安装插卡可能会对计算机造成损坏。

<span id="page-28-0"></span>**调制解调器**<br>Dell Precision™ M2300 服务手册

警告:开始执行本节中的任何步骤之前,请阅读并遵循 Dell™《产品信息指南》中的安全说明。

警告:为防止静电损害,请使用接地腕带或不时触摸未上漆的金属表面(例如计算机背面的连接器)以导去身上的静电。

**← 注意:** 为避免损坏系统板, 必须在开始拆装计算机内部组件之前取出主电池(请参[阅拆装计算机内部组件之前\)](file:///C:/data/systems/wsm2300/CS/SM/begin.htm#wp219990)。

- 1. 按照[开始之前中](file:///C:/data/systems/wsm2300/CS/SM/begin.htm#wp219921)的说明进行操作。
- 2. 卸下所有已安装的介质托架设备(请参阅[介质托架设备](file:///C:/data/systems/wsm2300/CS/SM/optical.htm#wp972011))。
- 3. 卸下铰接护盖(请参阅<u>铰接护盖</u>)。
- 4. 卸下键盘(请参阅[卸下键盘\)](file:///C:/data/systems/wsm2300/CS/SM/keyboard.htm#wp83837)。
- 5. 卸下显示屏部件(请参[阅显示屏部件\)](file:///C:/data/systems/wsm2300/CS/SM/display.htm#wp872114)。
- 6. 卸下掌垫(请参阅[掌垫\)](file:///C:/data/systems/wsm2300/CS/SM/palmrest.htm#wp144071)。
- 7. 拧下将调制解调器连接至系统板的 M2 x 3 mm 螺钉。

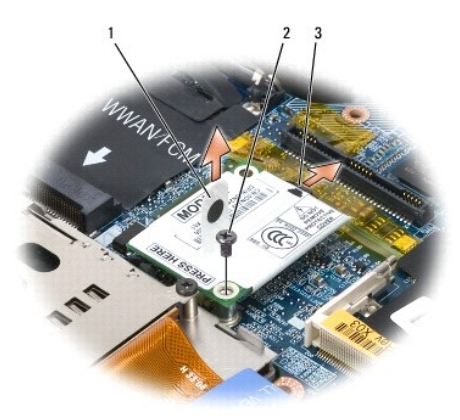

1 调制解调器推拉卡舌 2 M2 x 3 mm 螺钉 3 调制解调器电缆

8. 向上拉动推拉卡舌,以断开调制解调器与系统板上连接器的连接。

● 注意: 请勿断开调制解调器电缆与系统板的连接。

9. 断开调制解调器电缆与调制解调器的连接。

装回调制解调器时, 在将调制解调器按入系统板连接器之前, 更易于将调制解调器电缆连接至调制解调器。

<span id="page-29-0"></span>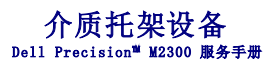

● 注意: 为防止损坏设备, 请将未安装在计算机中的设备存放在安全、干燥的地方。请勿按压设备或在上面放置重物。

**注:**如果未拧上设备锁定螺钉,您可以在计算机运行并已连接至对接设备(对接)时卸下和安装设备。

1. 如果有,请拧下计算机底部的设备锁定螺钉。

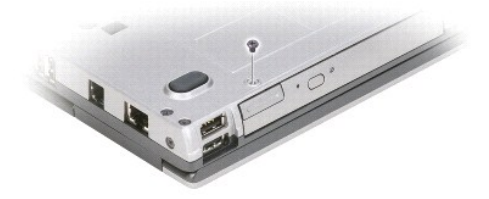

2. 如果计算机正在运行,请双击任务栏上的"安全删除硬件"图标,单击您要弹出的设备,然后单击"停止"。

3. 按下设备释放闩锁。

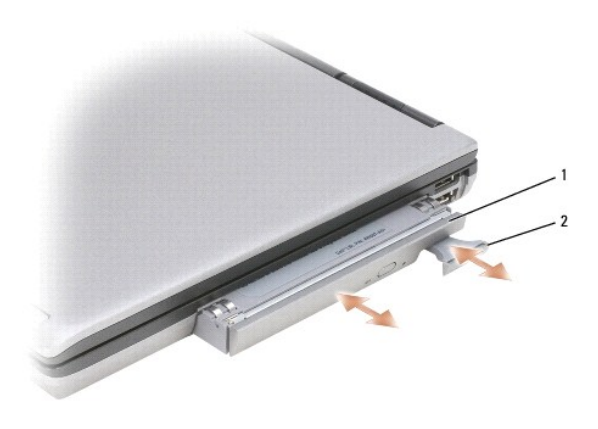

1 光盘驱动器 2 设备释放闩锁

4. 将设备从介质托架中拉出。

要安装设备,请将新设备推入托架直至其卡入到位。

<span id="page-30-0"></span> 掌垫 Dell Precision<sup>™</sup> M2300 服务手册

A 警告: 开始执行本节中的任何步骤之前,请阅读并遵循 Dell™《产品信息指南》中的安全说明。

## △ 警告: 为防止静电损害,请使用接地腕带或不时触摸未上漆的金属表面(例如计算机背面的连接器)以导去身上的静电。

- 1. 按照*开始之前*中的说明进行操作。
- 2. 卸下所有已安装的介质托架设备(请参阅[介质托架设备](file:///C:/data/systems/wsm2300/CS/SM/optical.htm#wp972011))。
- 3. 卸下铰接护盖(请参阅<u>铰接护盖</u>)。
- 4. 卸下键盘(请参阅<mark>卸下键盘</u>)。</mark>
- 5. 卸下显示屏部件(请参[阅显示屏部件\)](file:///C:/data/systems/wsm2300/CS/SM/display.htm#wp872114)。
- 6. 从系统板上取出币形电池(请参[阅币形电池](file:///C:/data/systems/wsm2300/CS/SM/coincell.htm#wp36611))。

**么 注:**除非您要安装替换掌垫(在这种情况下,您需要取出币形电池并将其放入替换掌垫中),否则您可以保留币形电池(在掌垫上)。

7. 拧下掌垫上面标有"P"的三个 M2.5 x 8 mm 螺钉。

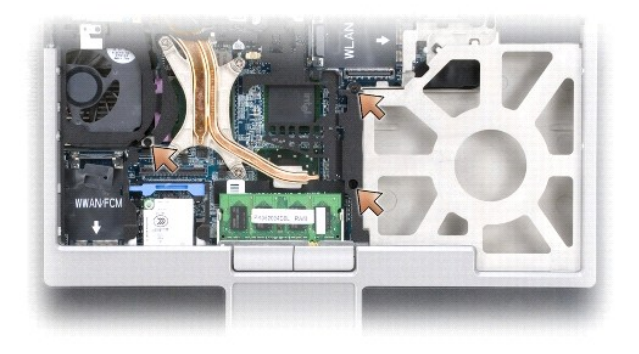

- 8. 将计算机翻转过来,卸下硬盘驱动器(请参阅<u>硬盘驱动器</u>)。
- 9. 拧下位于硬盘驱动器托架前面的两个固定螺钉。
- 10. 拧下计算机底部的七个 M2.5 x 8 mm 掌垫螺钉。

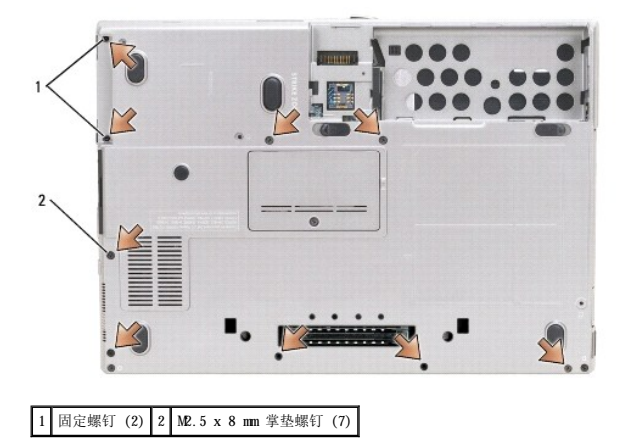

● 注意: 小心地从基座上分离掌垫以避免损坏掌垫。

- 11. 翻转计算机使其正面朝上,并卸下掌垫。
	- a. 从掌垫背面中心开始,通过提起掌垫的内侧边缘,用手指将掌垫从基座分离。
	- b. 掌垫背面松开后,向前轻轻推动掌垫以将其剩余部分从基座前面的挂钩上卸下。
- 12. 断开触摸板电缆连接器与系统板的连接。

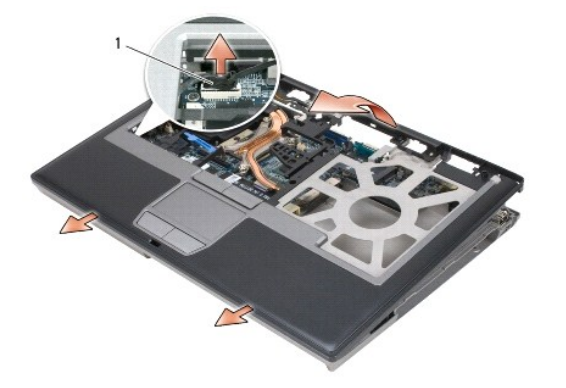

1 触摸板电缆连接器

● 注意: 重新安装掌垫时, 请确保在装回掌垫螺钉之前将触摸板电缆连接器重新连接至系统板。

#### <span id="page-32-0"></span> 使用插卡 Dell Precision™ M2300 服务手册

- [插卡类型](#page-32-1)
- 卸下 [PC Card](#page-32-2) 或挡片
- 安装 PC Card 或 [ExpressCard](#page-33-0)
- [卸下智能卡](#page-34-1)
- [安装智能卡](#page-34-2)

# <span id="page-32-1"></span>插卡类型

#### **PC Card**

有关支持的 PC Card 的信息,请参阅《用户指南》中的"规格"。

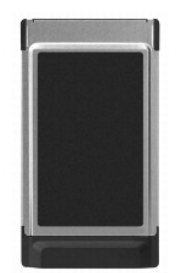

**注: PC Card 不是可引导设备。** 

PC Card 插槽有一个连接器,该连接器支持一个 I 类或 II 类 PC Card。PC Card 插槽支持 CardBus 技术和扩展 PC Card。PC Card 的类型是指其厚度,而不是功能。

## **PC Card** 挡片

计算机出厂时, 在 PC Card 插槽中安装了塑料挡片。挡片可以避免未使用的插槽沾染灰尘和其它微粒。请保存好挡片, 以备插槽中不安装 PC Card 时使用;其它计算机的挡片可能不适用于 您的计算机。

## 扩展 **PC Card**

扩展 PC Card(例如无线网络适配器)比标准 PC Card 长,会伸到计算机外部。使用扩展 PC Card 时请遵循以下预防措施:

- l 保护好已安装扩展 PC Card 的外露端。如果扩展 PC Card 的外露端受到撞击,可能会损坏系统板。
- l 将计算机装入便携包之前,请始终先卸下扩展 PC Card。

#### 智能卡

**全注:**有关如何在旅行中确保计算机安全的信息,请参阅《用户指南》中的"携带计算机旅行"。

4: 您的计算机上可能不具有此智能卡功能。

智能卡是具有内部集成电路的便携式设备,形状与信用卡相似。智能卡的上表面通常包含一个嵌入式处理器,该处理器上有金色触片。小尺寸和集成电路的组合使智能卡成为安全保护、数据<br>存储和特殊程序方面的重要工具。与仅使用密码相比,使用智能卡可以将用户拥有的物品(智能卡)与只有用户知道的信息 (PIN) 相结合,借以提供更加安全的用户验证,从而提高系统的安<br>全性。

# <span id="page-32-2"></span>卸下 **PC Card** 或挡片

警告:开始执行本节中的任何步骤之前,请阅读并遵循 Dell™《产品信息指南》中的安全说明。

0 注意:从计算机中卸下 PC Card 之前,请先使用 PC Card 配置公用程序(单击任务栏中的 《》 图标)选择 PC Card 并使其停止工作。如果未在配置公用程序中停止插卡的运行,<br>则可能会丢失数据。请勿尝试通过拔插卡电缆(如果已连接)的方法来弹出该插卡。

按压释放闩锁并卸下插卡或挡片。对于某些释放闩锁,您必须按压闩锁两次:第一次弹出闩锁,第二次弹出插卡。

请保存好挡片,以备插槽中不安装 PC Card 时使用。挡片可以避免未使用的插槽沾染灰尘和其它微粒。

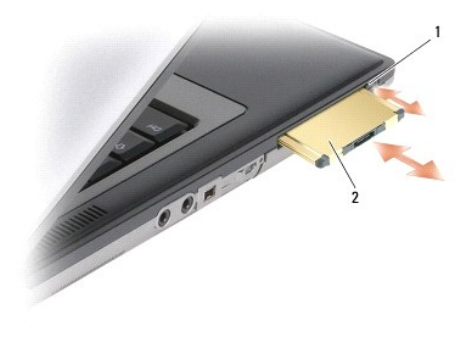

1 释放闩锁 2 PC Card

# <span id="page-33-0"></span>安装 **PC Card** 或 **ExpressCard**

#### A 警告: 开始执行本节中的任何步骤之前,请阅读并遵循 Dell™《产品信息指南》中的安全说明。

您可以在计算机运行时安装 PC Card 或 ExpressCard。计算机会自动检测该插卡。

PC Card 和 ExpressCard 通常用一个标记(例如三角形或箭头)表明应将哪一端插入插槽。这些插卡采用锁定式设计,可以防止不正确插接。如果插卡的方向不明确,请参阅其附带的说明文<br>件。

- 1. 握住 PC Card 并使其带有方向标记的一端指向插槽,同时使 PC Card 的正面朝上。插入 PC Card 之前,需要将闩锁置于 **in** 位置。
- 2. 将插卡滑入插槽,直至其在连接器中完全就位。

如果在插入插卡时遇到的阻力过大,请勿强行插入。请检查插卡的方向,然后再试一次。

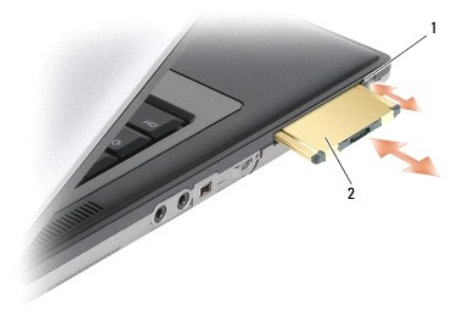

#### 1 释放按钮 2 PC Card

计算机能够识别大多数 PC Card,并能自动载入相应的设备驱动程序。如果配置程序提示您载入制造商提供的驱动程序,请使用 PC Card 附带的软盘或 CD。

要安装 ExpressCard, 请:

- 1. 将 ExpressCard 放置在 PC Card 适配器中(ExpressCard 附带适配器)。
- 2. 像安装 PC Card 一样,安装带有适配器的 ExpressCard。

<span id="page-34-0"></span>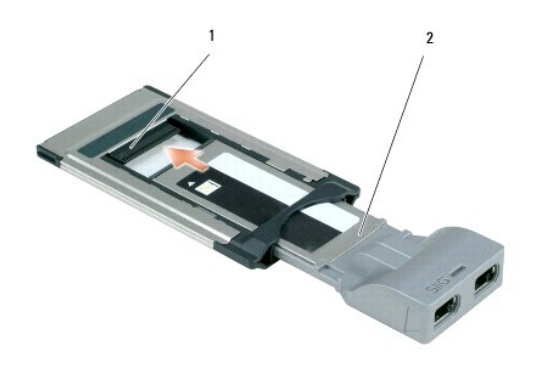

1 插槽 2 ExpressCard

# <span id="page-34-1"></span>卸下智能卡

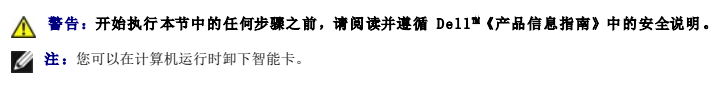

用手指拿住智能卡的边缘,然后将将智能卡从计算机中径直拉出。

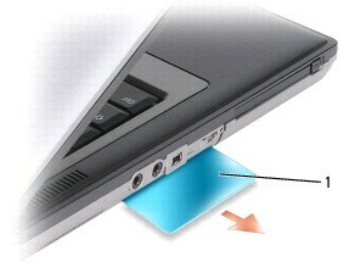

1 智能卡挡片

# <span id="page-34-2"></span>安装智能卡

## A 警告: 开始执行本节中的任何步骤之前,请阅读并遵循 Dell™《产品信息指南》中的安全说明。

您可以在计算机运行时安装智能卡。计算机会自动检测该插卡。

1. 握住智能卡,使其金色触片朝上并朝向智能卡插槽。

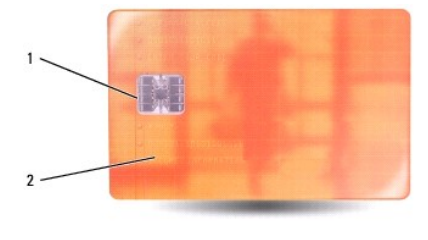

1 金色触片 2 智能卡(上表面)

2. 将智能卡滑入智能卡插槽,直至智能卡在其连接器中完全就位。智能卡将在插槽外露出 1/2 英寸。

如果在插入插卡时遇到的阻力过大,请勿强行插入。请检查插卡的方向,然后再试一次。

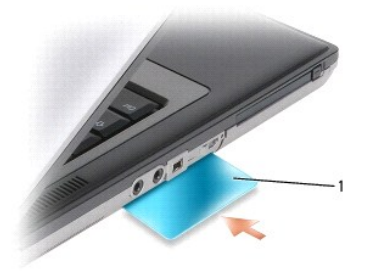

1 智能卡挡片

<span id="page-36-0"></span>扬声器<br>Dell Precision™ M2300 服务手册

A 警告: 开始执行本节中的任何步骤之前,请阅读并遵循 Dell™《产品信息指南》中的安全说明。

## 警告:为防止静电损害,请使用接地腕带或不时触摸未上漆的金属表面(例如计算机背面的连接器)以导去身上的静电。

- 1. 按照[开始之前中](file:///C:/data/systems/wsm2300/CS/SM/begin.htm#wp219921)的说明进行操作。
- 2. 卸下所有已安装的[介质托架设备](file:///C:/data/systems/wsm2300/CS/SM/optical.htm#wp972011)(请参阅介质托架设备)。
- 3. 卸下铰接护盖(请参阅<u>铰接护盖</u>)。
- 4. 卸下键盘(请参阅[卸下键盘\)](file:///C:/data/systems/wsm2300/CS/SM/keyboard.htm#wp83837)。
- 5. 取出币形电池(请参阅市形电池)。
- $6.$  卸下掌垫(请参阅<mark>掌垫</mark>)。
- 7. 断开扬声器连接器与系统板的连接。

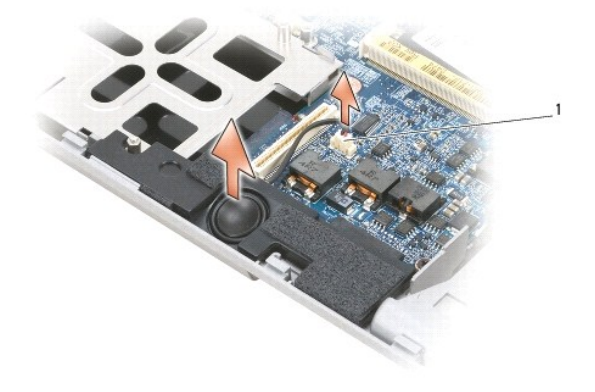

1 扬声器连接器

□ 注意: 对扬声器进行操作时要小心, 以避免损坏扬声器。

8. 竖直向上拉动扬声器使其脱离基座。

# <span id="page-37-0"></span>系统板 Dell Precision™ M2300 服务手册

- [卸下系统板](#page-37-1)
- [安装系统板](#page-38-0)

# <span id="page-37-1"></span>卸下系统板

#### A 警告: 开始执行本节中的任何步骤之前,请阅读并遵循 Dell<sup>™</sup>《产品信息指南》中的安全说明。

## ▲ 警告: 为防止静电损害,请使用接地腕带或不时触摸未上漆的金属表面(例如计算机背面的连接器)以导去身上的静电。

系统板的 BIOS 芯片包含服务标签,该标签在计算机底部的条形码标签上也可以看到。系统板的替换套件包括一张 CD,该 CD 提供了将服务标签传输到备用系统板上的公用程序。

- 1. 按照[开始之前中](file:///C:/data/systems/wsm2300/CS/SM/begin.htm#wp219921)的说明进行操作。
- 2. 卸下所有已安装的[介质托架设备](file:///C:/data/systems/wsm2300/CS/SM/optical.htm#wp972011)(请参阅介质托架设备)。
- 3. 从智能卡插槽中卸下所有已安装的智能卡或智能卡挡片(请参[阅卸下智能卡\)](file:///C:/data/systems/wsm2300/CS/SM/pccard.htm#wp366282)。
- 4. 卸下铰接护盖(请参阅<u>铰接护盖</u>)。
- 5. 卸下键盘(请参阅<mark>卸下键盘</mark>)。
- 6. 卸下内存模块(请参阅 $\overline{R}$ )。
- 7. 卸下所有已安装的无线通信卡(请参[阅通信卡\)](file:///C:/data/systems/wsm2300/CS/SM/minicard.htm#wp371920)。
- 8. 卸下掌垫(请参阅[掌垫\)](file:///C:/data/systems/wsm2300/CS/SM/palmrest.htm#wp144071)。
- 9. 卸下调制解调器(请参[阅调制解调器\)](file:///C:/data/systems/wsm2300/CS/SM/modem.htm#wp791578)。
- 10. 卸下扬声器(请参[阅扬声器\)](file:///C:/data/systems/wsm2300/CS/SM/speaker.htm#wp544740)。
- 11. 卸下 PC Card 读取器(请参阅 [PC Card](file:///C:/data/systems/wsm2300/CS/SM/cardread.htm#wp997521) 读取器)。
- 12. 卸下处理器冷却部件(请参[阅处理器冷却部件\)](file:///C:/data/systems/wsm2300/CS/SM/thermal.htm#wp800398)。
- 13. 卸下处理器(请参[阅卸下处理器\)](file:///C:/data/systems/wsm2300/CS/SM/cpu.htm#wp511148)。
- 14. 断开风扇电缆与系统板的连接。
- 15. 断开 WLAN 卡旁边的电缆及调制解调器连接器与系统板的连接。
- 16. 拧下四个 M2.5 x 5 mm 螺钉(系统板上标有银色三角形的螺钉)。

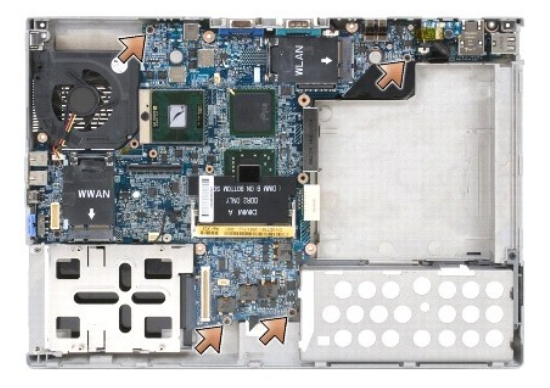

17. 拧下计算机背面的四个 5 mm 六角螺钉。

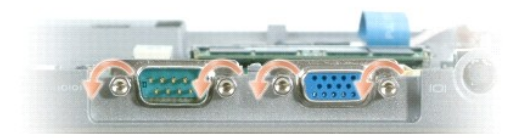

18. 提起系统板并使其脱离基座。

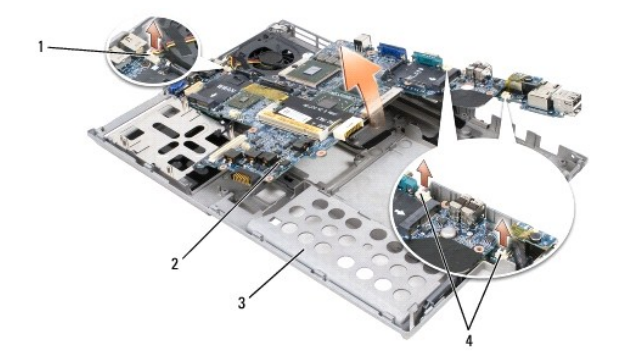

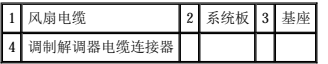

# <span id="page-38-0"></span>安装系统板

#### A 警告: 开始执行本节中的任何步骤之前,请阅读并遵循 Dell™《产品信息指南》中的安全说明。

## △ 警告: 为防止静电损害,请使用接地腕带或不时触摸未上漆的金属表面(例如计算机背面的连接器)以导去身上的静电。

1. 以相反顺序执行<mark>卸下系统板</mark>中的所有步骤。

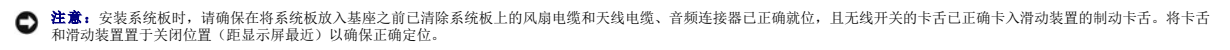

- 2. 装回电池(请参阅标装计算机内部组件之前)。
- 3. 将交流适配器连接至计算机和电源插座。
- □ 注意: 打开计算机之前, 请装回所有螺钉, 并确保没有将任何螺钉遗落在计算机内部。否则可能会损坏计算机。
- 4. 打开计算机。

生: 更换系统板后, 使用替换系统板附带的 CD 将计算机服务标签输入至 BIOS。

5. 将替换系统板附带的 CD 放入相应的驱动器, 并快擦写系统 BIOS (请参阅<u>快擦写 BIOS</u>) 。按照屏幕上的说明进行操作。

# <span id="page-39-0"></span>处理器冷却部件<br><sub>De11</sub> Precision<sup>™</sup> M2300 服<del>务</del>手册

- [卸下处理器冷却部件](#page-39-1)
- [装回处理器冷却部件](#page-39-2)

# <span id="page-39-1"></span>卸下处理器冷却部件

A 警告: 开始执行本节中的任何步骤之前,请阅读并遵循 Dell™《产品信息指南》中的安全说明。

#### ▲ 警告: 为防止静电损害,请使用接地腕带或不时触摸未上漆的金属表面(例如计算机背面的连接器)以导去身上的静电。

- 1. 按照[开始之前中](file:///C:/data/systems/wsm2300/CS/SM/begin.htm#wp219921)的说明进行操作。
- 2. 卸下所有已安装的介质托架设备(请参阅[介质托架设备](file:///C:/data/systems/wsm2300/CS/SM/optical.htm#wp972011))。
- 3. 卸下铰接护盖(请参阅<u>铰接护盖</u>)。
- 4. 卸下键盘(请参阅[卸下键盘\)](file:///C:/data/systems/wsm2300/CS/SM/keyboard.htm#wp83837)。
- 5. 卸下掌垫 (请参阅<mark>掌垫</mark>) 。

第:处理器冷却部件的外观可能有所不同,这取决于您的计算机配置。但是,所有部件的卸下步骤是相同的。

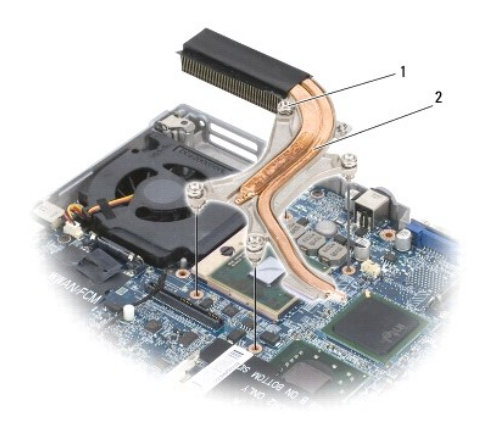

#### 1 固定螺钉 (4) 2 处理器冷却部件

- 6. 连续拧松部件上的四个固定螺钉(标有"1"至"4")。
- 7. 将部件从计算机中提出。

## <span id="page-39-2"></span>装回处理器冷却部件

警告:开始执行本节中的任何步骤之前,请阅读并遵循 Dell™《产品信息指南》中的安全说明。

#### 警告:为防止静电损害,请使用接地腕带或不时触摸未上漆的金属表面(例如计算机背面的连接器)以导去身上的静电。

**◇ 注:** 如果原来的处理器和散热器一起重新安装, 则仍可以使用原来的垫板。如果更换了处理器或散热器, 请使用套件提供的热垫板, 以确保达到良好的热导性。

■ 注: 此步骤假定您已卸下处理器冷却部件并已准备好进行更换。

1. 揭开冷却垫的衬背,将冷却垫粘附到冷却部件覆盖处理器的部分上。

● 注意: 确保所有冷却垫均已粘附至冷却部件和相应的芯片。

- 2. 将部件放置在系统板上。
- 3. 连续拧紧冷却部件上的四个固定螺钉(标有"1"至"4")。
- 4. 装回掌垫 (请参阅<u>掌垫</u>) 。

**《注:**如果有必要,请确保在装回键盘之前重新装回币形电池(请参[阅币形电池](file:///C:/data/systems/wsm2300/CS/SM/coincell.htm#wp36611))。

- 5. 装回键盘 (请参阅<u>装回键盘</u>)。
- 6. 装回铰接护盖(请参阅<u>铰接护盖</u>)。
- 7. 装回介质托架设备(请参阅[介质托架设备\)](file:///C:/data/systems/wsm2300/CS/SM/optical.htm#wp972011)。
- 8. 装回电池。

Dell Precision™ M2300 服务手册

● 注: "注"表示可以帮助您更好地使用计算机的重要信息。

● 注意: "注意"表示可能会损坏硬件或导致数据丢失, 并告诉您如何避免此类问题。

## △ 警告: "警告"表示可能会导致财产损失、人身伤害甚至死亡。

#### 本说明文件中的信息如有更改,恕不另行通知。<br>© 2007 Dell Inc.。版权所有,翻印必究。

未经 Dell Inc. 书面许可,严禁以任何形式进行复制。

本文中使用的商标: Dell、DELL(数标和 Dell Precision 是 Dell Inc. 的商标; Microsoft、Windows 和 Windows Vista 是 Microsoft Corporation 的商标或注册商标; Bluetooth 是 Bluetooth SIG, Inc. 拥有<br>的注册商标,并授权 Dell 使用。

本说明文件中述及的其它商标和产品名称是指拥有相应商标和产品名称的公司或其制造的产品。Dell Inc. 对其它公司的商标和产品名称不拥有任何所有权。